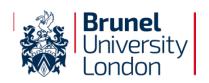

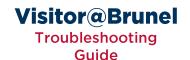

# Visitor@Brunel

## **Troubleshooting Guide**

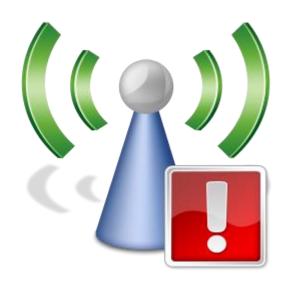

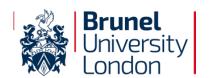

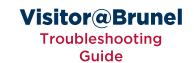

#### **Preamble**

While we hope your customers are able to use Visitor@Brunel without any issues we appreciate that sometimes wireless can be a little unpredictable.

If you have any issues please follow the steps in this guide in the following order:

- 1. Ensure the customer has been granted access (either by the relevant process in KX or via the Visitor Admin portal)
- 2. Ensure you have waited five minutes because it can take up to five minutes for some types of accounts to be granted access
- 3. Ensure you are navigating directly to a webpage and not via a submitted form or search box if in doubt try to navigate manually to <a href="http://www.brunel.ac.uk">http://www.brunel.ac.uk</a>
- 4. Ensure you are not navigating to a secure website (starting https) if in doubt try to navigate manually to <a href="http://www.brunel.ac.uk">http://www.brunel.ac.uk</a>
- 5. Disconnect from Visitor@Brunel, forget the network and reconnect
- 6. Clear your browser cache
- 7. Ensure cookies are enabled in your browser

#### Note:

If your customers have a network username and password use Wifi@Brunel instead of Visitor@Brunel.

If your customers are from another educational institution they may have credentials for the eduroam network, advise customers to use this network instead of Visitor@Brunel.

There are some additional notes listed in the relevant chapters which are written for specific devices / browsers.

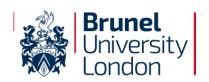

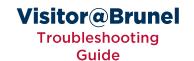

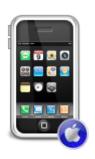

# **Apple iPhone, iPod Touch or iPad**

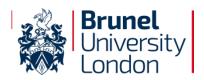

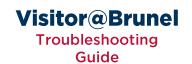

#### Disconnecting, Forgetting and Reconnecting to Visitor@Brunel

1. Select **Settings** from the Home Screen

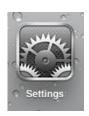

2. Select Wi-Fi from the menu (this will be on the left on an iPad)

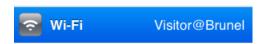

3. Select tho next to Visitor@Brunel

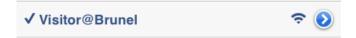

4. Select Forget this Network

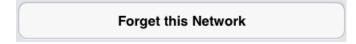

5. Click Wi-Fi Networks at the top of the screen

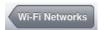

6. Slide Wi-Fi to OFF

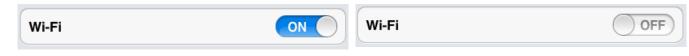

7. Slide Wi-Fi back to ON

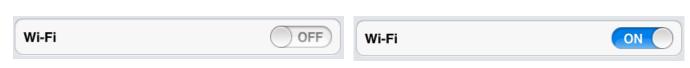

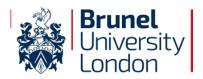

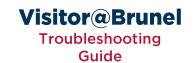

#### **Clearing Browser Cache**

1. Select Settings from the Home Screen

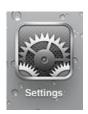

2. Select Safari from the menu (this will be on the left on an iPad)

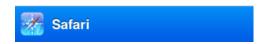

3. Select Clear Cookies and Data (please note this may also clear saved passwords etc)

Clear Cookies and Data

4. Select Clear

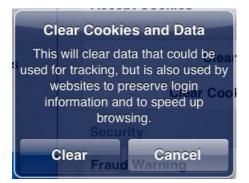

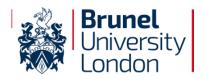

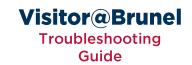

#### **Enabling Cookies**

1. Select Settings from the Home Screen

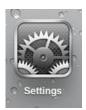

2. Select Safari from the menu (this will be on the left on an iPad)

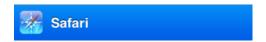

3. Select Accept Cookies

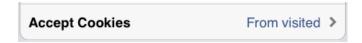

4. Ensure Accept Cookies is set to From visited or Always

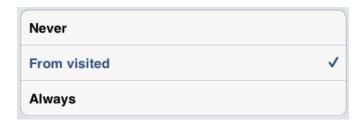

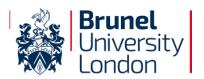

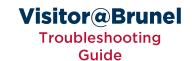

#### **Navigating Directly to a Website**

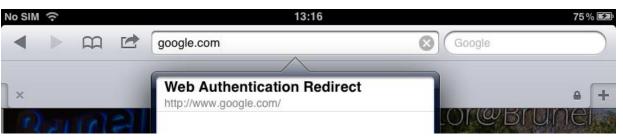

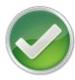

Ensure you type a URL in the address bar that does not include a question mark.

- ohttp://www.google.com
- ohttp://www.brunel.ac.uk/about
- http://www.test.com/page.aspx
- http://www.google.com/search.aspx?query=test

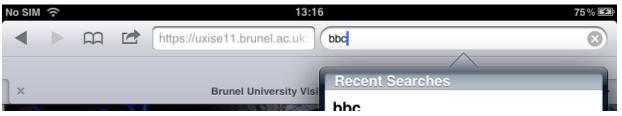

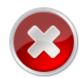

Do not use the search box as this will result in a blank page

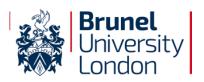

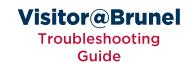

#### **SSL Errors**

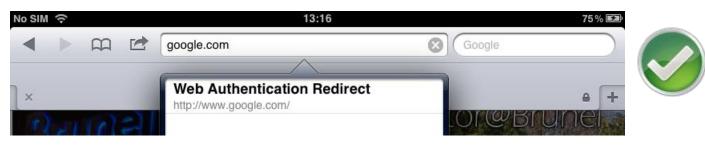

Ensure you are visiting a non-secure website (starting http)

http://www.google.com
https://www.google.com

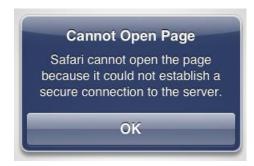

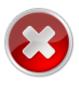

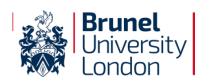

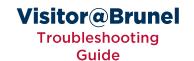

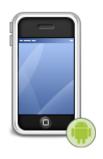

## **Android Phone or Tablet**

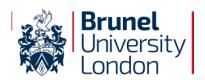

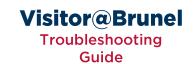

#### Disconnecting, Forgetting and Reconnecting to Visitor@Brunel

1. Select Applications from the Home Screen

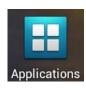

2. Select Settings from the Apps screen

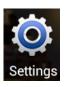

3. Select Wi-Fi from the menu

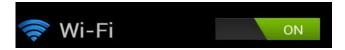

4. Select the Visitor@Brunel network

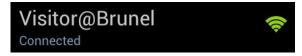

5. Select Forget (This may be below information about the network)

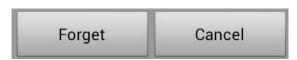

6. Slide Wi-Fi to OFF

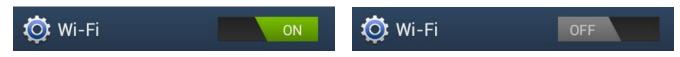

7. Slide Wi-Fi back to ON

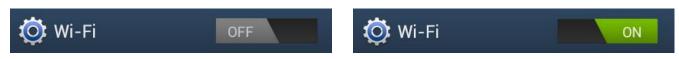

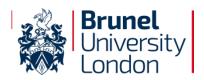

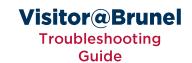

#### **Clearing Browser Cache**

1. Select Applications from the Home Screen

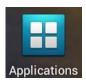

2. Select Internet from the Apps screen

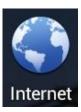

3. Press your phone's menu button (this will bring up your browser options)

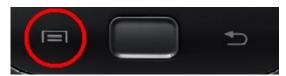

4. Select **Settings** (You may need to scroll down to the bottom of the menu)

## Settings

5. This will take you to the Browser setting

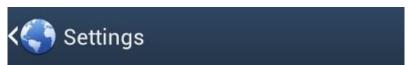

6. Select Privacy & Security

### Privacy & security

7. Select Clear Cache

# Clear cache Clear locally cached content and databases

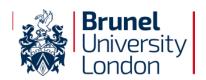

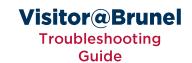

#### **Enabling Cookies**

1. Select **Applications** from the Home Screen

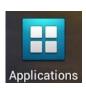

2. Select Internet from the Apps screen

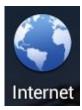

3. Press your phone's menu button (this will bring up your browser options)

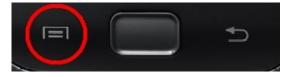

4. Select **Settings** (You may need to scroll down to the bottom of the menu)

## Settings

5. This will take you to the Browser setting

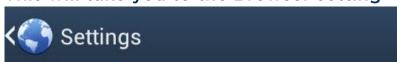

6. Select Privacy & Security

## Privacy & security

7. Select Accept Cookies

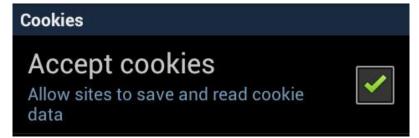

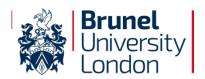

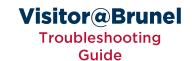

#### **Navigating Directly to a Website**

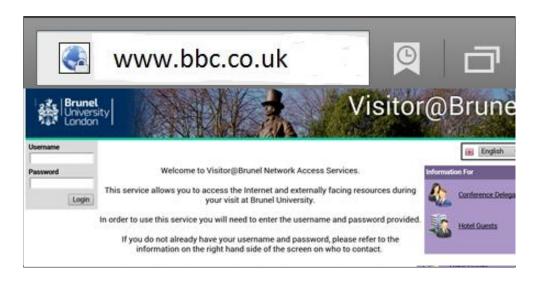

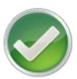

Ensure you type a URL in the address bar that does not include a question mark.

- http://www.google.com
- http://www.brunel.ac.uk/about
- http://www.test.com/page.aspx
- Ohttp://www.google.com/search.aspx?query=test

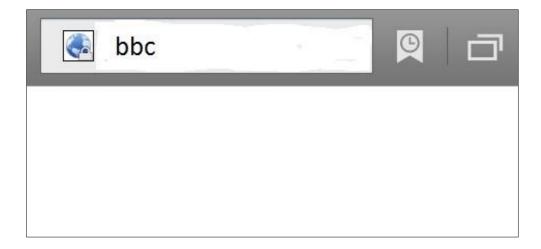

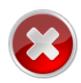

ODo not use the search box as this will result in a blank page

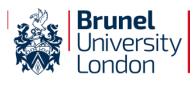

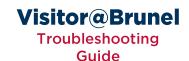

### **SSL Errors**

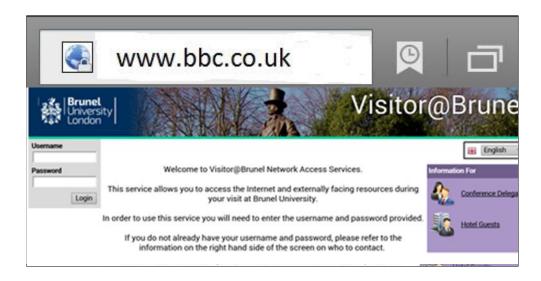

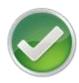

Ensure you are visiting a non-secure website (starting http)

- http://www.google.com
- Ohttps://www.google.com

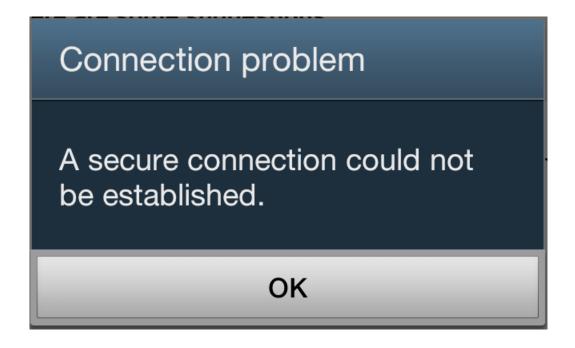

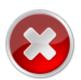

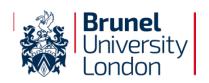

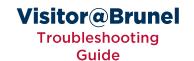

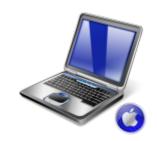

# **Apple Macintosh Laptop**

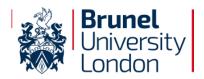

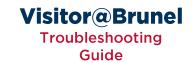

#### **Clearing Browser Cache in Apple Safari**

- 1. From the Safari menu select Preferences
- 2. Select the Privacy Tab
- 3. Click on Remove All Website Data

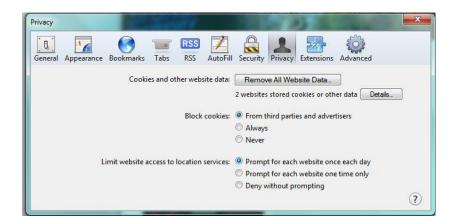

4. Click on Remove Now

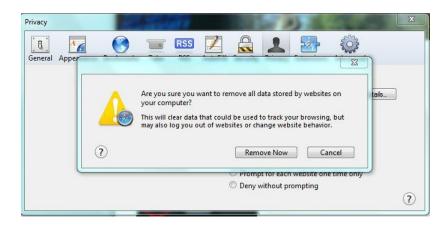

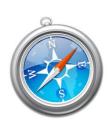

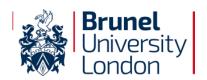

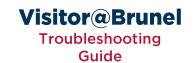

#### **Enabling Cookies in Apple Safari**

- 1. From the Safari menu select Preferences
- 2. Select the Privacy Tab
- 3. Next to Block cookies, check From third parties and advertisers

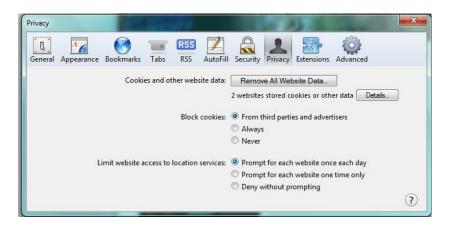

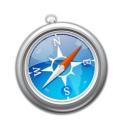

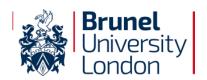

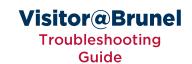

#### **Navigating Directly to a Website (Apple Safari)**

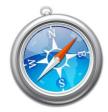

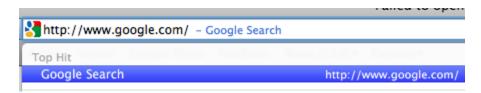

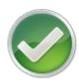

Ensure you type a URL in the address bar that does not include a question mark.

- http://www.google.com
- ohttp://www.brunel.ac.uk/about
- ohttp://www.test.com/page.aspx
- Ohttp://www.google.com/search.aspx?query=test

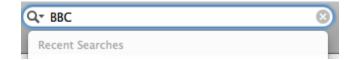

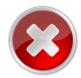

ODo not use the search box as this will result in a blank page

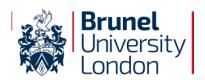

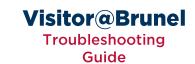

#### **SSL Errors (Apple Safari)**

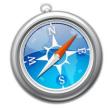

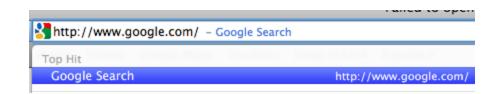

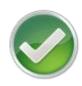

#### Ensure you are visiting a non-secure website (starting http)

http://www.google.com
https://www.google.com

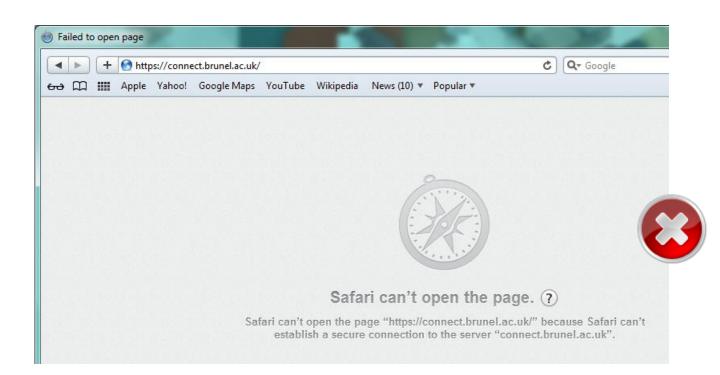

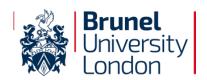

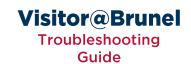

#### **Removing a Static IP Address**

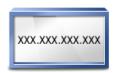

- 1. Go to System Preferences
- 2. Select the Internet & Wireless
- 3. Select Network
- 4. Select Airport from the right
- Click Advanced...
- 6. Select the TCP/IP tab
- Select Using DHCP from the drop-down menu
- 8. Click OK
- 9. Click Apply

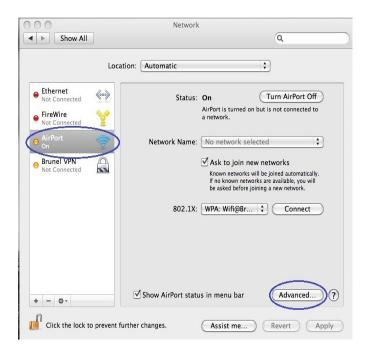

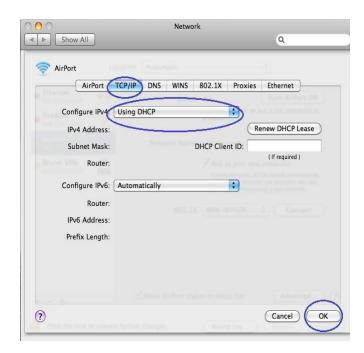

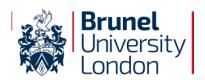

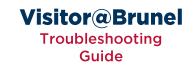

#### **Removing Proxy Settings**

- 1. Go to System Preferences
- 2. Select the Internet & Wireless
- 3. Select Network
- 4. Select Airport from the right
- 5. Click Advanced...
- 6. Select the Proxies tab
- 7. Ensure the Bypass Proxy Settings for these Hosts & Domains is blank
- 8. Click OK
- 9. Click Apply

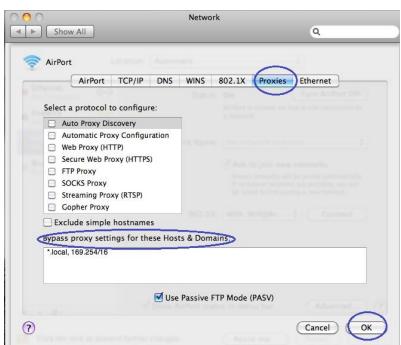

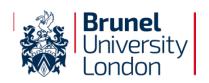

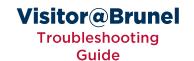

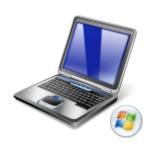

# Windows Vista/7 Laptop

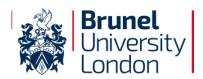

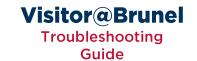

#### **Clearing Browser Cache in Internet Explorer**

- 1. From the 👛 menu select Tools
- 2. Select Internet Options
- 3. Click the Delete... button

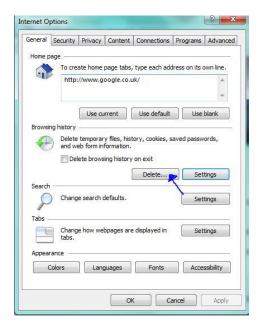

4. Check Temporary Internet Files

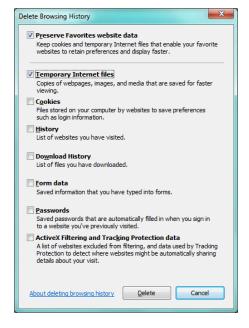

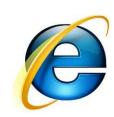

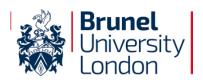

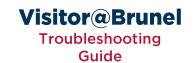

#### **Enabling Cookies in Internet Explorer**

- 1. From the 🏩 menu select Tools
- 2. Select Internet Options
- 3. Select the Privacy tab
- 4. Ensure your cookie settings is set to Accept All Cookies

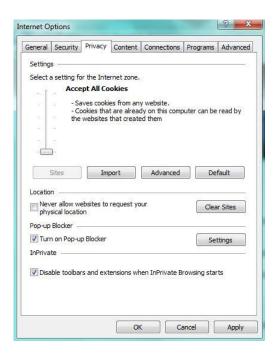

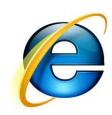

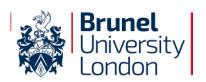

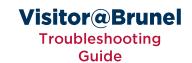

#### **Navigating Directly to a Website (Internet Explorer)**

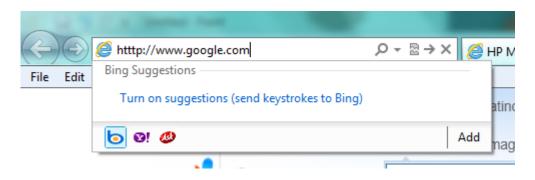

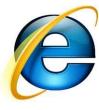

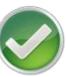

Ensure you type a URL in the address bar that does not include a question mark.

- ohttp://www.google.com
- http://www.brunel.ac.uk/about
- ohttp://www.test.com/page.aspx
- Ohttp://www.google.com/search.aspx?query=test

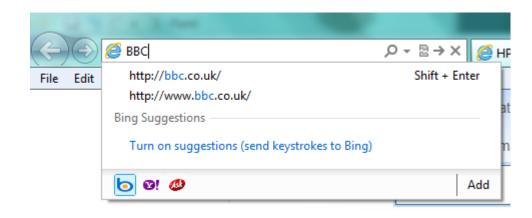

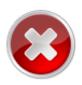

ODo not use the search box as this will result in a blank page

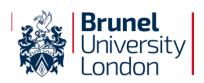

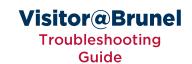

#### **SSL Errors (Internet Explorer)**

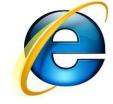

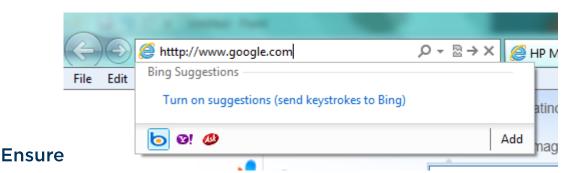

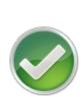

②http://www.google.com ③https://www.google.com

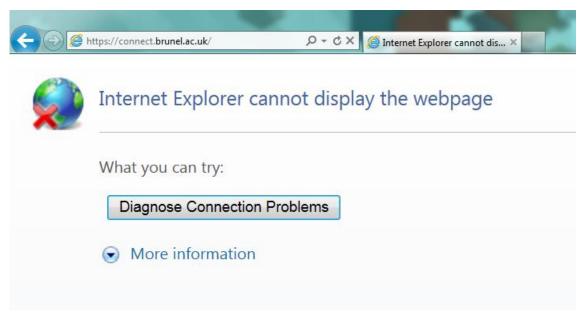

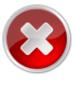

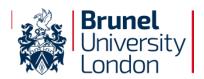

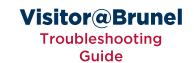

#### **Clearing Browser Cache in Google Chrome**

- From ths menu select the Tools option, then select Settings
- 2. Click Show advanced settings

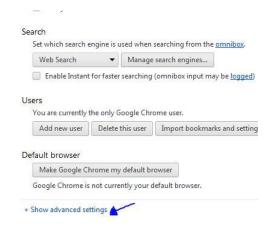

3. Click Clear Browsing Data

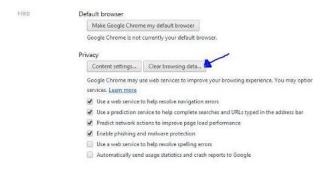

4. Check Empty the cache then click Clear browsing data

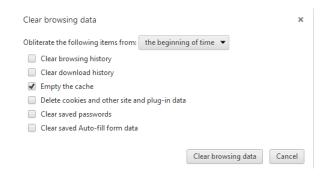

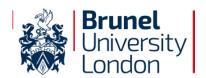

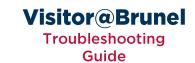

#### **Enabling cookies for Google Chrome**

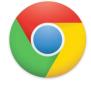

- 1. From the N menu select the Tools option, then select Settings
- 2. Click Show advanced settings

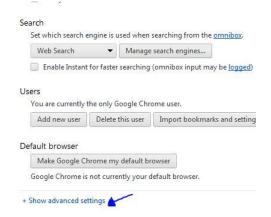

3. Click Content settings...

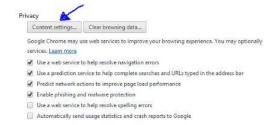

 Ensure Allow local data to be set (recommended) is selected under Cookies

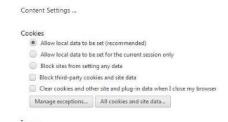

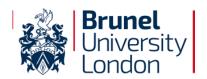

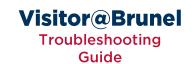

#### **Navigating Directly to a Website (Google Chrome)**

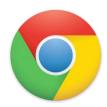

http://www.google.com - Google
http://www.google.com - Google
http://www.google.com - Google Search

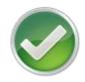

Ensure you type a URL in the address bar that does not include a question mark.

- ohttp://www.google.com
- ohttp://www.brunel.ac.uk/about
  ohttp://www.test.com/page.aspx
- Ohttp://www.google.com/search.aspx?query=test

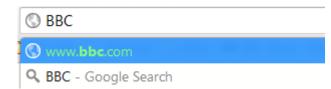

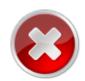

ODo not use the search box as this will result in a blank page

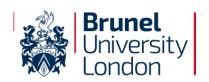

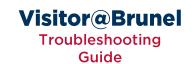

#### **SSL Errors (Google Chrome)**

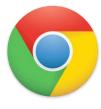

- http://www.google.com
- 🔇 http://www.google.com Google
- Q http://www.google.com Google Search

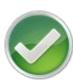

#### Ensure you are visiting a non-secure website (starting http)

http://www.google.com
https://www.google.com

#### SSL connection error

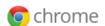

Unable to make a secure connection to the server. This may be a problem with the server or it may be requiring a client authentication certificate that you don't have.

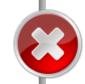

Error 107 (net::ERR\_SSL\_PROTOCOL\_ERROR): SSL protocol error.

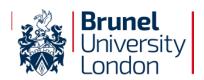

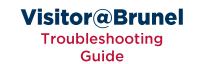

#### **Clearing Browser Cache in Mozilla Firefox**

- 1. From the Firefox menu select Options
- 2. Click the Advanced page
- 3. Select the **Network** tab
- 4. Click Clear Now

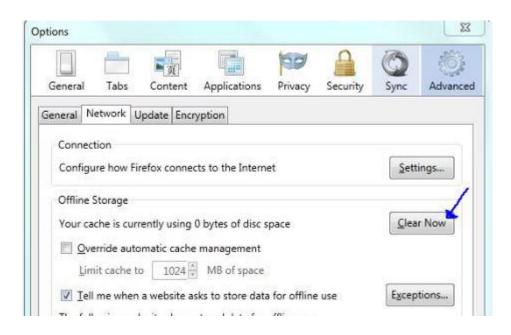

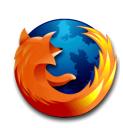

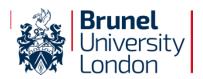

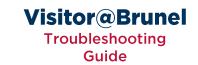

#### **Enabling Cookies in Mozilla Firefox**

- 1. From the Firefox menu select Options
- 2. Click the Privacy page
- 3. Check Accept cookies from sites

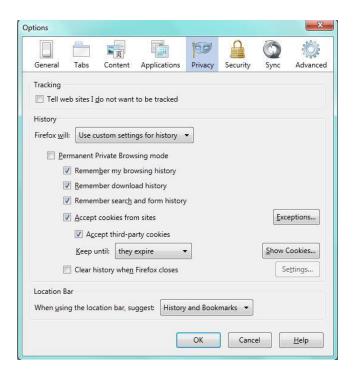

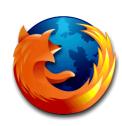

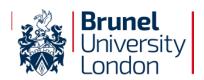

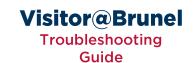

#### **Navigating Directly to a Website (Mozilla Firefox)**

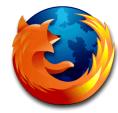

| ) [     | http://www.google.com                                                  |
|---------|------------------------------------------------------------------------|
| firefox |                                                                        |
|         | www.google.com/firefox?client=firefox-a&rls=org.mozilla:en-GB:official |

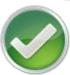

Ensure you type a URL in the address bar that does not include a question mark.

- ohttp://www.google.com
- ohttp://www.brunel.ac.uk/about
- ohttp://www.test.com/page.aspx
- Ohttp://www.google.com/search.aspx?query=test

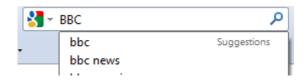

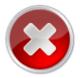

ODo not use the search box as this will result in a blank page

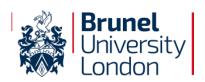

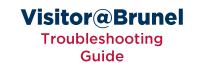

#### **SSL Errors (Mozilla Firefox)**

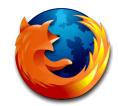

|         | http://www.google.com                                                  |  |
|---------|------------------------------------------------------------------------|--|
| firefox |                                                                        |  |
| 1       | www.google.com/firefox?client=firefox-a&rls=org.mozilla:en-GB:official |  |

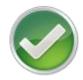

#### Ensure you are visiting a non-secure website (starting http)

http://www.google.com
https://www.google.com

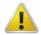

#### The connection was interrupted

The connection to connect.brunel.ac.uk was interrupted while the page was loading.

- The site could be temporarily unavailable or too busy. Try again in a few moments.
- If you are unable to load any pages, check your computer's network connection.
- If your computer or network is protected by a firewall or proxy, make sure that Firefox is permitted to access the Web.

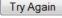

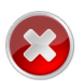

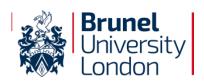

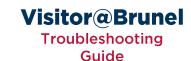

XXX.XXX.XXX

#### **Removing a Static IP Address**

- 1. Go to Start -> Control Panel
- Select the Network & Sharing Center
- Select Change Adapter Settings from the right
- 4. Right click on Wireless Network Connection
- 5. Select Properties
- Select Internet Protocol Version 4 (TCP/IPv4)
- 7. Select Properties

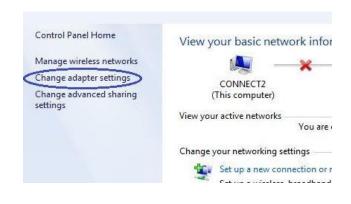

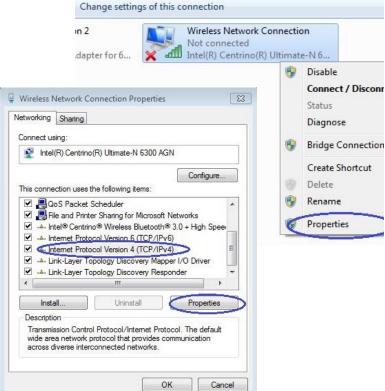

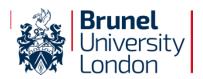

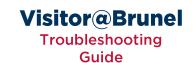

#### Removing a Static IP Address [continued]

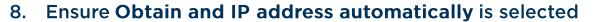

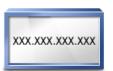

- 9. Ensure Obtain DNS server address automatically is selected
- 10. Click OK
- 11. Click OK

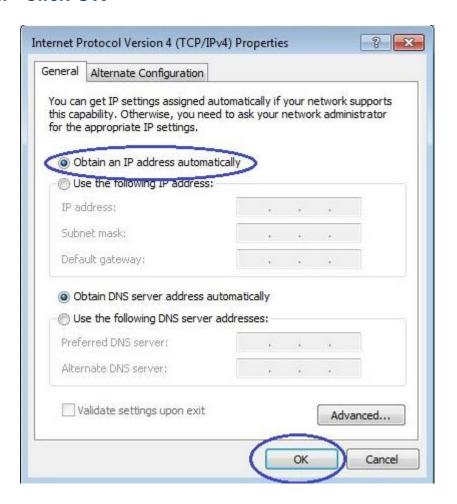

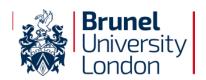

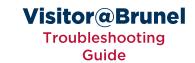

#### **Removing Proxy Settings**

- 1. Open Internet Explorer
- 2. From the 🌺 menu select Internet Options
- 3. Select the Connections tab
- 4. Click LAN settings
- Ensure Use a proxy server for your LAN is unticked

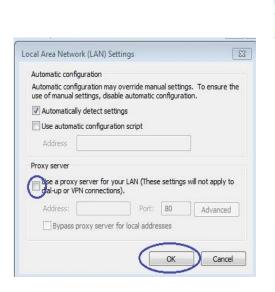

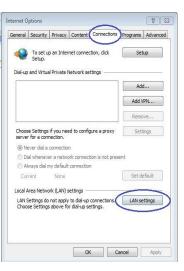

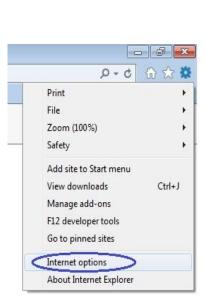